## **Track recording**

Here you can find step-by-step instructions on how to record a track with GPX Viewer PRO:

- 1. Open main **left menu**.
- 2. Tap **Track Recording** button.
- 3. When **red recording icon** appears on the right side of the screen tap it.
- 4. **Select a profile** that fits your transportation means.
- 5. After starting the recording you have 3 different symbols to use.
	- 1. **Stop the recording**.
	- 2. Pause the recording.
	- 3. Add a waypoint from your current location.
- 6. After stopping recording, you can **adjust track details** such as name. description, links, location, and file type.

Below is a video showing the following instructions:

GPX Viewer User Guide - https://docs.vecturagames.com/gpxviewer/

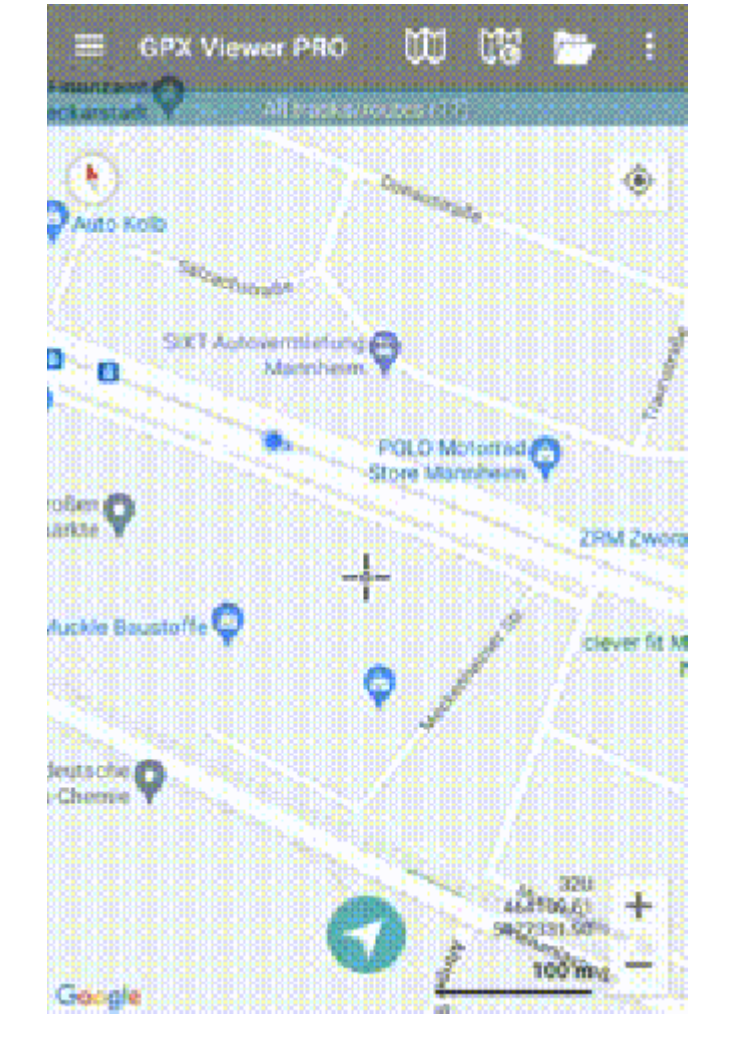

Last

From:

Permanent link:

update: 2023/03/27 docs:functions\_track\_recording https://docs.vecturagames.com/gpxviewer/doku.php?id=docs:functions\_track\_recording&rev=1679923417 13:23

<https://docs.vecturagames.com/gpxviewer/>- **GPX Viewer User Guide [https://docs.vecturagames.com/gpxviewer/doku.php?id=docs:functions\\_track\\_recording&rev=1679923417](https://docs.vecturagames.com/gpxviewer/doku.php?id=docs:functions_track_recording&rev=1679923417)** Last update: **2023/03/27 13:23**

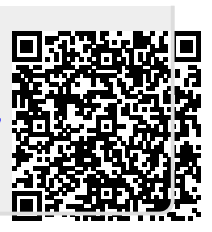